Online Ordering ADVANCED SETTINGS **GUIDE** 

 $\bigcirc$ 

TABLE OF CONTENTS

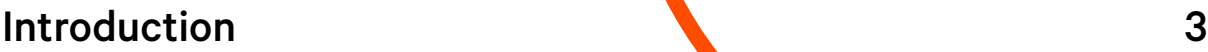

### [Throttling Online Orders 3](#page-2-1)

[Enable Throttling From a Device 3](#page-2-2) 3 Enable Throttling From Toast's Back-End 44

## [Placing Future Orders 6](#page-5-0)

[Setting a Minimum Lead Time 8](#page-7-0)

[Adding a Schedule Override 9](#page-8-0)

## [Setting Up Prep Times 11](#page-10-0)

# [Customizing Delivery Settings 13](#page-12-0)

[Enabling Delivery 13](#page-12-1) [Setting Delivery Fees 14](#page-13-0) [Delivery Area Settings 16](#page-15-0)

### **Online Ordering Notifications** 17 [Notification Setup 17](#page-16-1)

[Receiving Email Notifications for Online Orders 18](#page-17-0)

### [Customizing the Appearance of Your Online Ordering Menu 1](#page-18-0)9 [Making Imagery Visually Engaging 19](#page-18-1) and 19 and 19 and 19 and 19 and 19 and 19 and 19 and 19 and 19 and 19 and 19 and 19 and 19 and 19 and 19 and 19 and 19 and 19 and 19 and 19 and 19 and 19 and 19 and 19 and 19 and 19 and [Adding Dynamic Item Descriptions 21](#page-20-0)

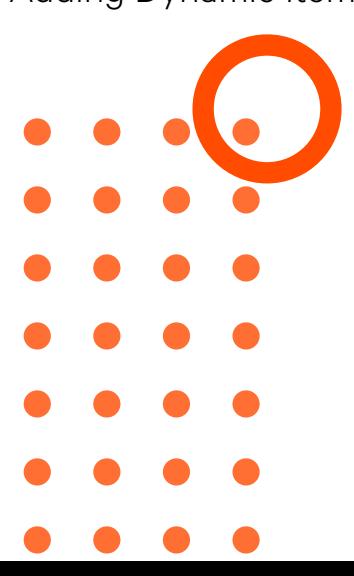

# <span id="page-2-0"></span>Introduction

Toast Online Ordering enables you to customize the look and settings of your online ordering site to build an engaging guest experience. This guide provides steps and Toast Tips on how to enhance your Toast Online Ordering website to maximize efficiency and engagement with your guests through online ordering.

# <span id="page-2-1"></span>Throttling Online Orders

Toast knows a day in the restaurant life is never the same and sometimes you experience surprise rushes or things get crazy during peak business hours. In these instances, you can use Toast's Throttling Tool to disable or put a hold on (snooze) orders coming in from your online ordering site.

There are two ways to enable order throttling in Toast. Follow the steps below to enable order throttling from a device and from Toast's back-end.

#### <span id="page-2-2"></span>Enable Throttling From a Device

1. From the Main Menu Dashboard, navigate to the *Pending Orders* screen.

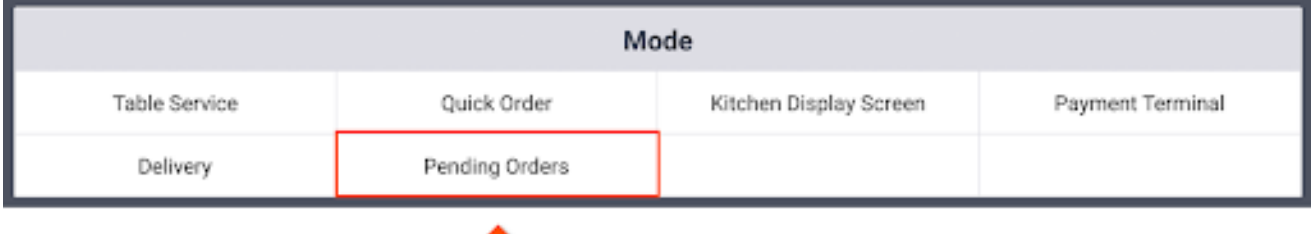

2. Select *Throttle Online Orders* in the upper right corner.

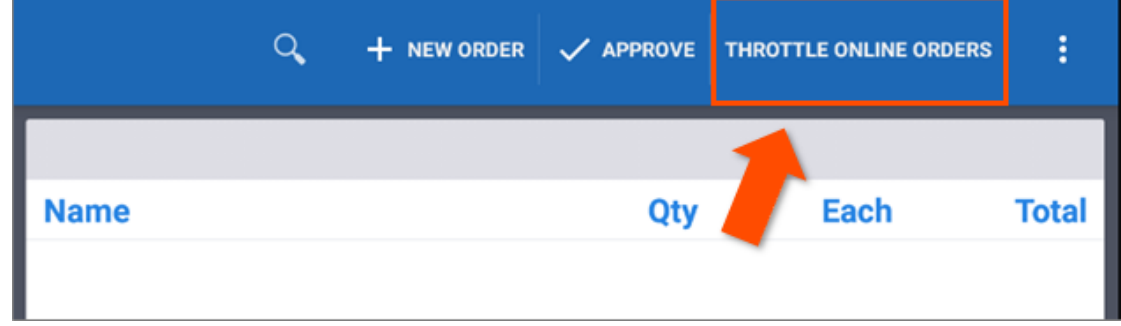

3. From here, select *On*, *Snooze* or *Off* to manage Online Ordering Availability.

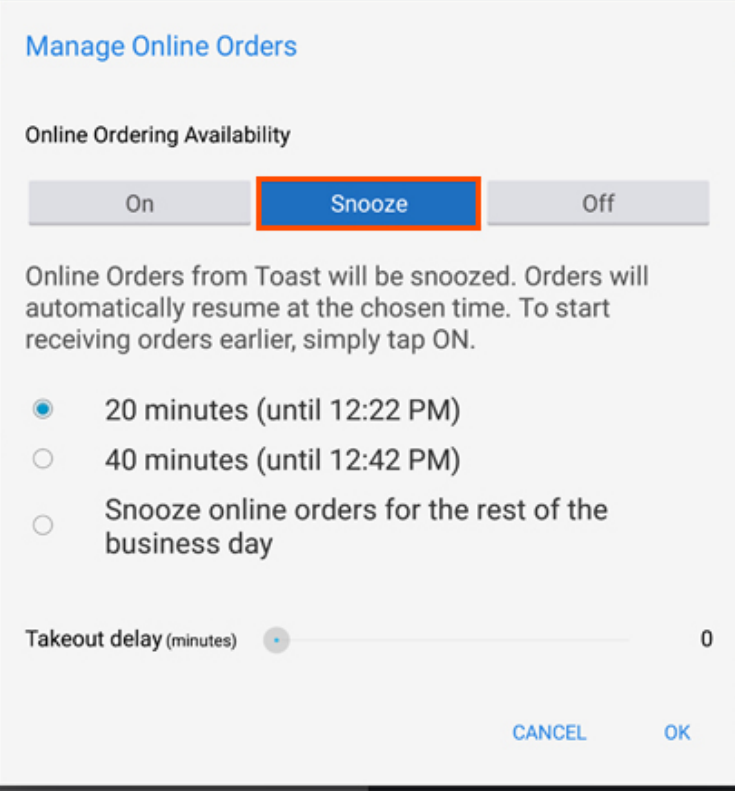

4. Select *OK*.

### Enable Throttling from Toast's Back-End

1. In the Toast back-end, navigate to the Other Setup header and select *Takeout / Delivery*.

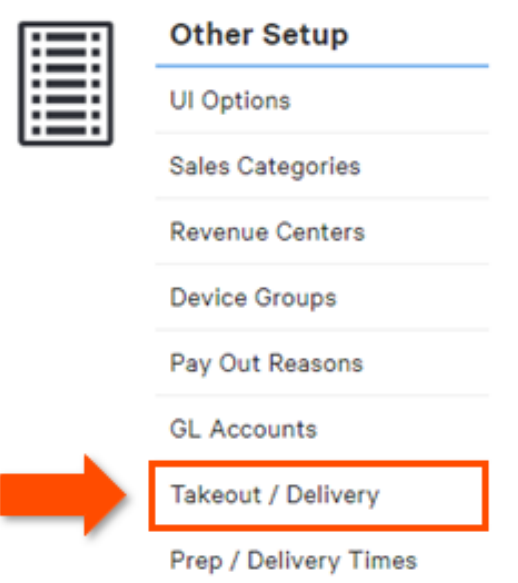

2. Navigate to the *Online Order Throttling* header. Select *On* and enter the Takeout order delay or Delivery order delay times.

#### **Online Order Throttling**

Add throttle delays to increase the quote time for orders when your restaurant gets busy. Must be an increment of 5 minutes.

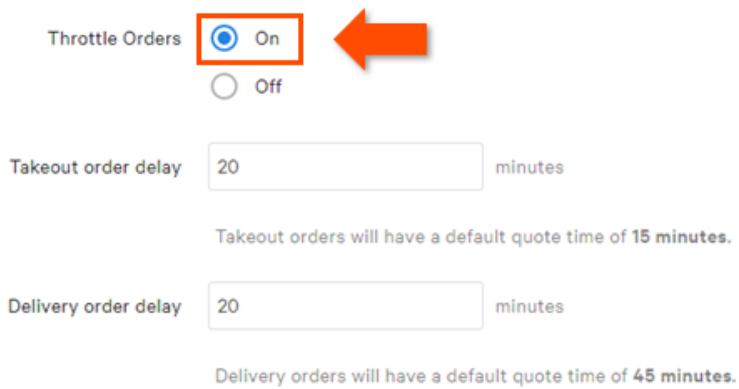

3. When finished, select *Save* and *Publish Now* to finalize your changes.

#### What the Kitchen Sees

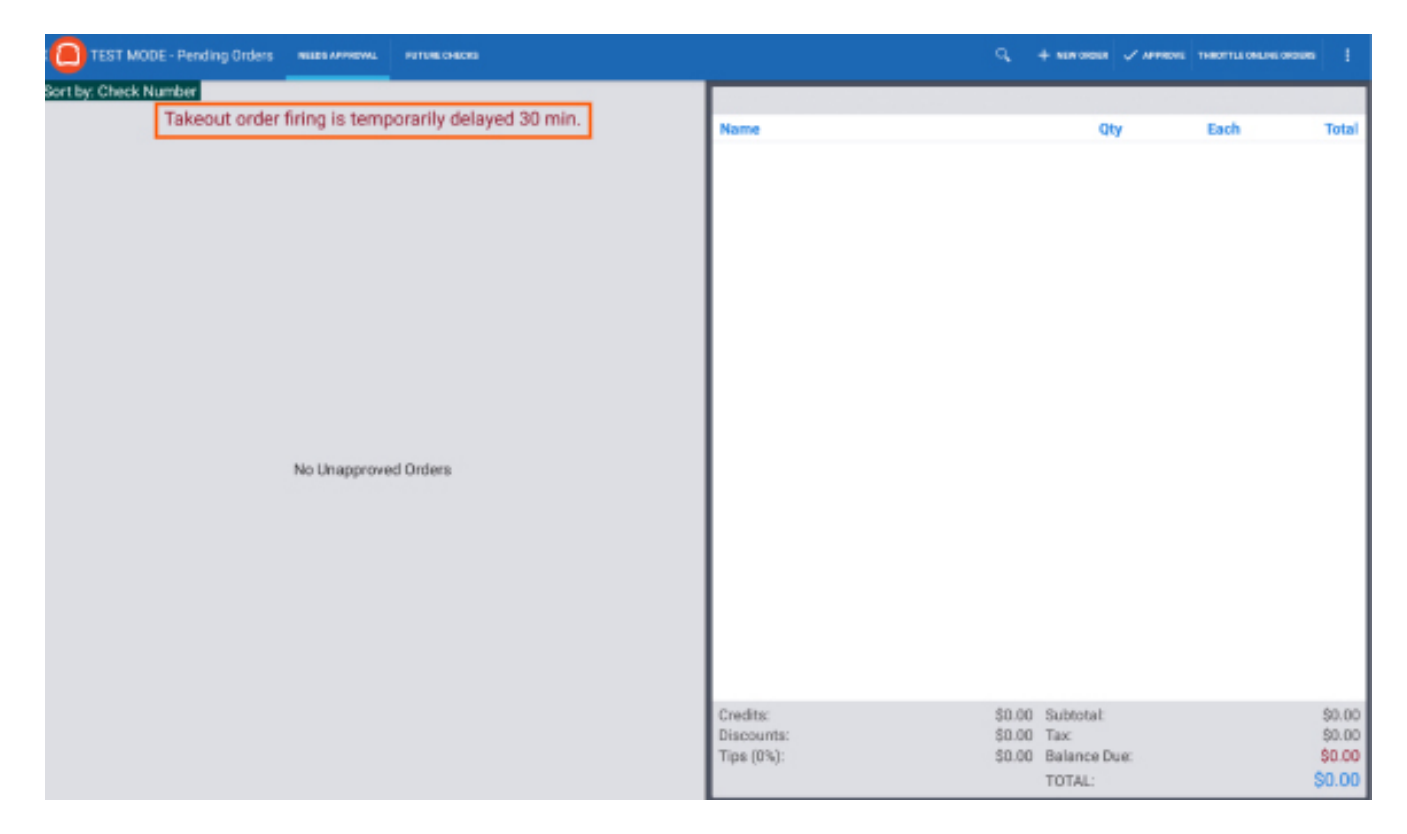

#### What your Guests will See

Guests will see the first available time moved out to account for throttling. They won't see anything to indicate that throttling is in effect, or that the "restaurant is busy."

This is the guest screen with the first available time:

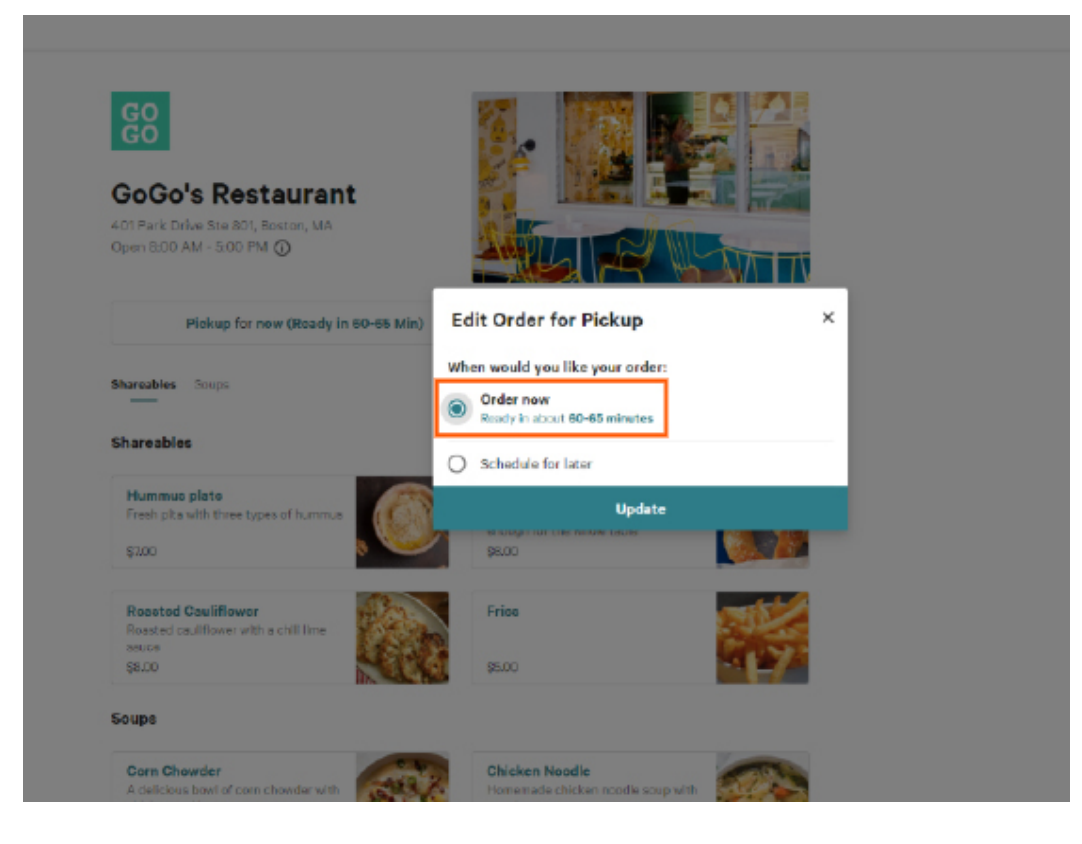

## <span id="page-5-0"></span>Placing Future Orders

If you would like to offer the ability for your guests to schedule orders for a future time or date, you will need to enable future order scheduling in Toast's back-end. This can be a great tool for guests who like to plan ahead and schedule a pick-up order for lunch or a breakfast sandwich the night before a busy workday.

When this feature is turned on, all future orders placed will fire to the kitchen using the designated prep time before the order's scheduled pick-up. For example, if an order is scheduled for 12:00pm and requires 30 minutes of prep, the order will fire to the kitchen at 11:30am.

To enable future order scheduling:

1. Navigate to the *[Online Ordering](https://www.toasttab.com/restaurants/admin/onlineordering)* section under the Other Setup header in the Toast back-end.

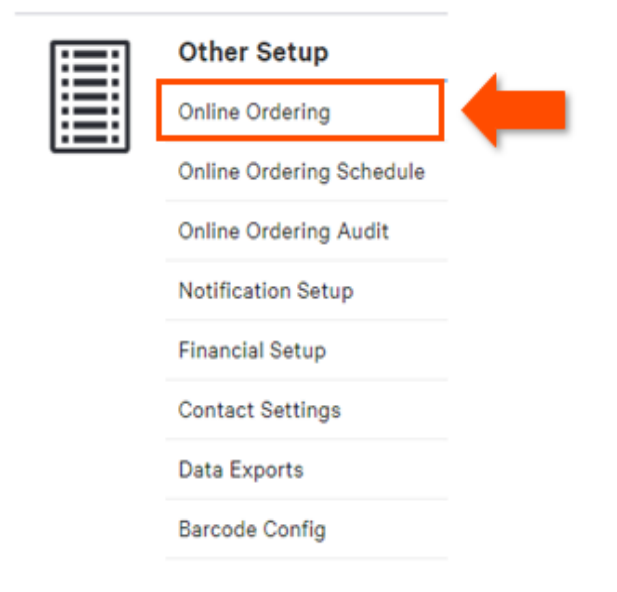

2. From here, locate the Online Ordering Scheduling Settings header and select *Yes, guests may schedule orders*. By default, your guests will be able to order ahead by 14 days.

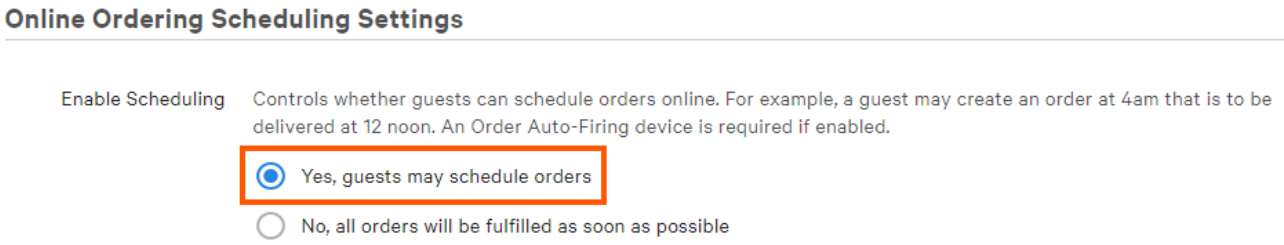

3. A customized limit can be set by selecting the *Custom Date Range* option and entering the number of days you'd like your guests to be able to schedule orders out. For example, if you'd like to allow your guests to schedule orders up to a month in advance, you would enter 30 in the blank field.

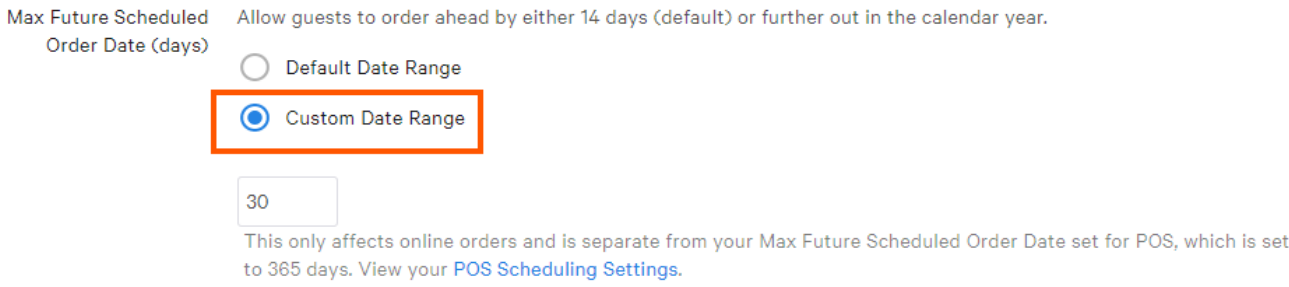

4. After saving and publishing your changes, your guests will have the option to select *Schedule for Later* and choose the order date and time from the dropdown right on your Toast Online Ordering website.

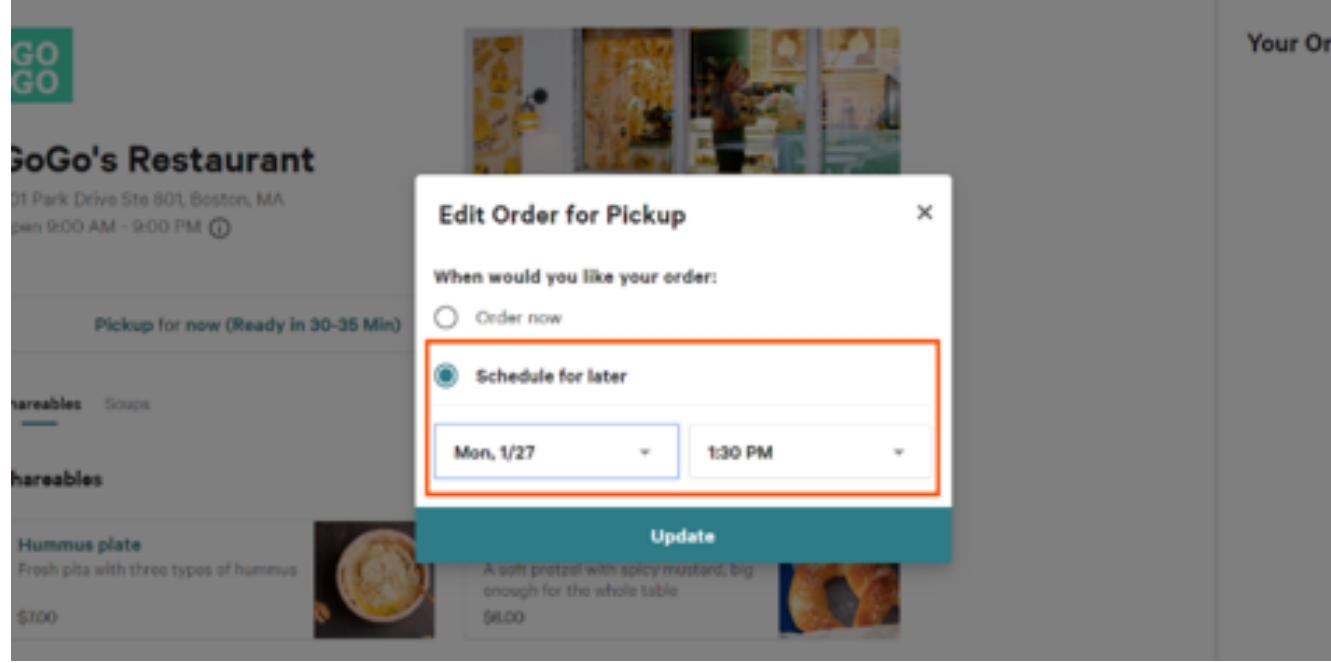

# <span id="page-7-0"></span>Setting a Minimum Lead Time

This tool allows you to set the limit on how soon your restaurant will accept an online order. This feature is intended for restaurants who use Toast's Online Ordering for catering. For example, let's say your restaurant set the Delivery Minimum Lead Time to 6 hours. If a guest wants a delivery order at 4:00pm, the earliest they can place that order is 10:00am.

1. Navigate to the *[Online Ordering](https://www.toasttab.com/restaurants/admin/onlineordering)* section under the Other Setup header in the Toast back-end.

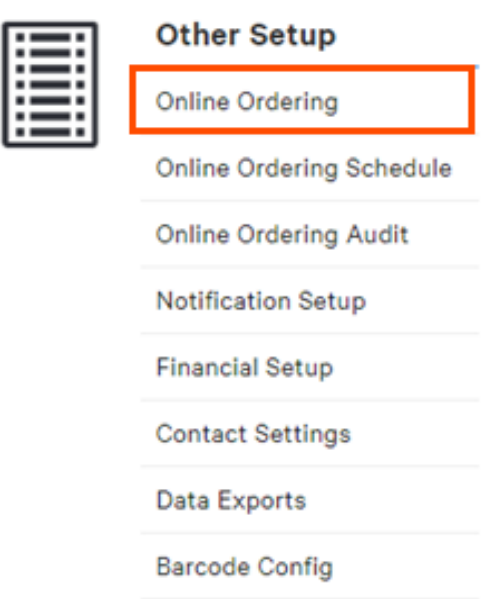

2. Here, you can enter your desired lead time settings for online takeout orders in the text field for *Takeout Minimum Lead Time (hours)* and enter your desired lead time hours for online delivery in the text field for *Delivery Minimum Lead Time (hours)*.

#### **Minimum Lead Time Settings**

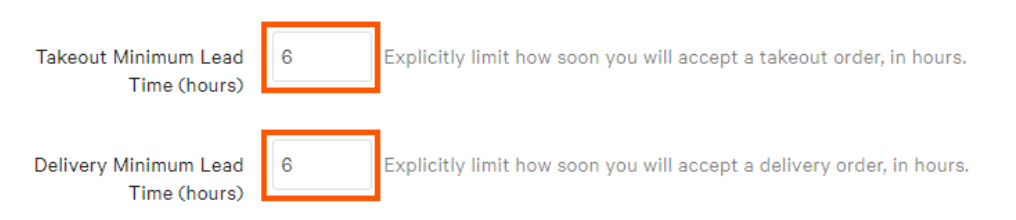

3. When finished, select *Save* and *Publish Now* to finalize your changes.

If [Prep Times](https://central.toasttab.com/s/article/Online-Ordering-Advanced-Settings#Preptime) are set up, then they will be factored in when calculating first available Fulfillment Times. Fulfillment Time is the calculated time that the kitchen will fulfill (complete) a particular order.

For example, let's say the Takeout Minimum Lead Time for your restaurant is 6 hours, the order has a 30 minute Prep Time, and the restaurant opens at 9:00am. To calculate the Fulfillment Time, we'll add the Minimum Lead Time and the Prep Time, 6 hours + 30 minutes, resulting in the Fulfillment Time of 3:30pm. However, if the restaurant is closed then the order would automatically bump the fulfillment time to the next day.

# <span id="page-8-0"></span>Adding a Schedule Override

When the restaurant is closed, it's important to deactivate online ordering for customers. In anticipation of holidays, scheduled maintenance or event rentals, you can schedule an online ordering "override" to temporarily disable online ordering for a specified amount of time.

To schedule an override:

1. Navigate to the *[Online Ordering Schedule](https://www.toasttab.com/restaurants/admin/onlineorderingschedule)* section under the Other Setup header of the Toast back-end.

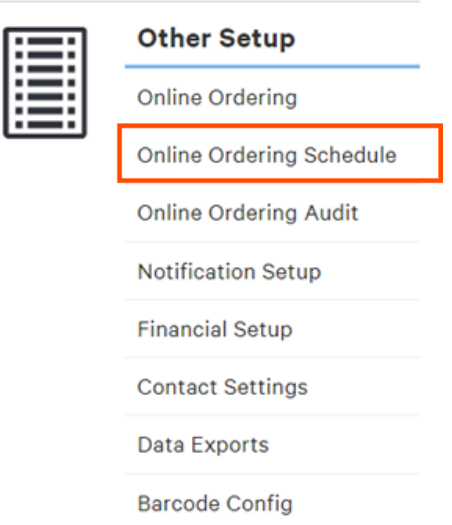

2. Under the Schedule Overrides header, select *+ Add Override*.

#### **Schedule Overrides**

Customize your hours on specific days for takeout and/or delivery. This will only affect online ordering. Hours must be in increments of 15 minutes.

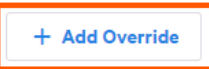

3. Using the Date picker, select the day you wish to add an override to. Then, enter the alternative online ordering hours or select the checkbox next to Closed all day.

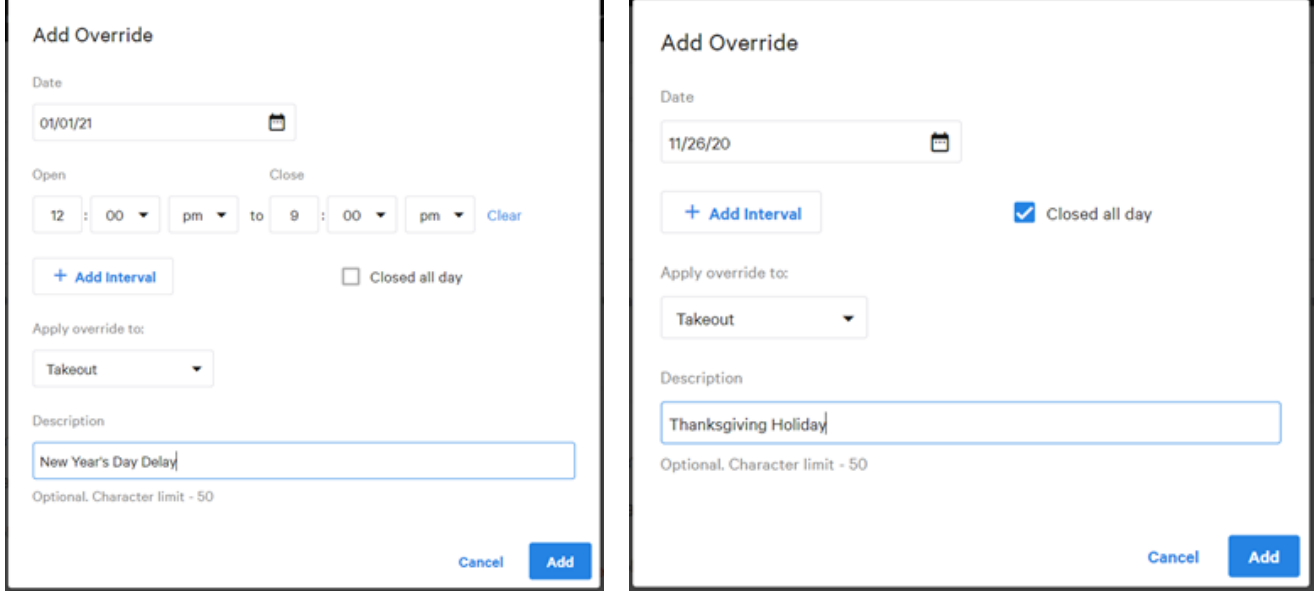

4. Under Apply override to, select the applicable dining option from the dropdown menu.

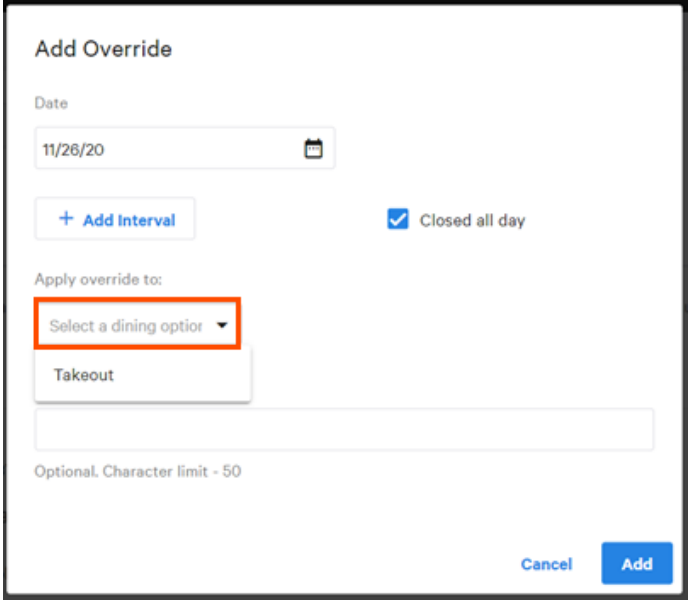

5. Then, enter a note in the description field to remind you of the reason for the schedule change. This can include a holiday or event name and has a 50 character limit.

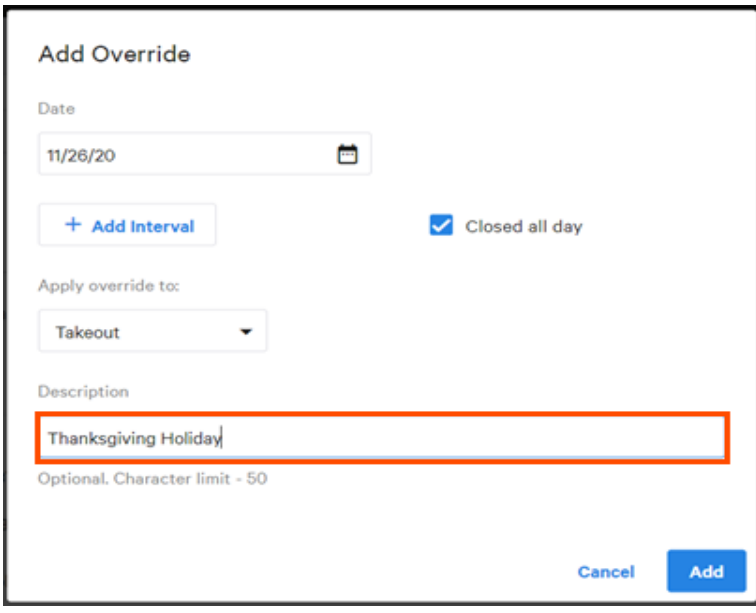

- 6. Select *Add*.
- 7. Select *Save* and *Publish Now* to finalize your changes.

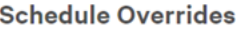

Customize your hours on specific days for takeout and/or delivery. This will only affect online ordering. Hours must be in increments of 15 minutes.

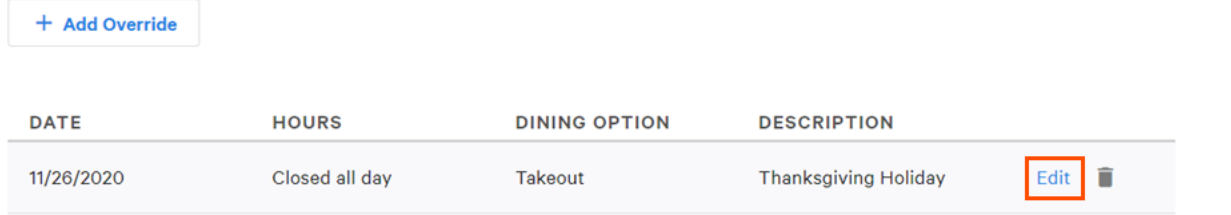

If you need to edit a scheduled override, simply select *Edit* next to the date you wish to alter. If you wish to remove a scheduled override, select the trash can icon.

# <span id="page-10-0"></span>Setting Up Prep Times

Order Prep Time is the estimated time it will take to complete an order and is customizable to your restaurant. To change the default Prep Time settings, navigate to the *Prep / Delivery Times* section under the Other Setup header in the Toast back-end.

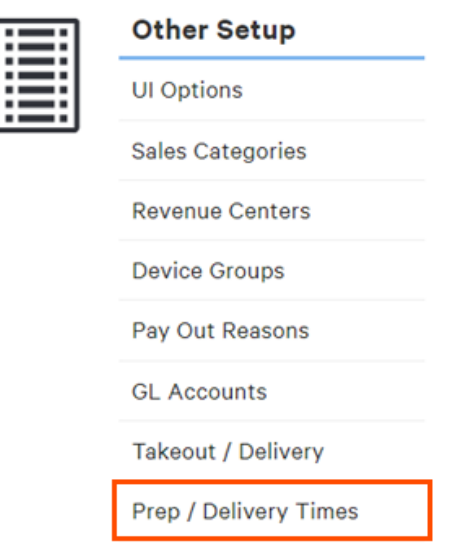

You will see three sections: POS Prep Time, Online Ordering/Order API Prep Time and Delivery Time.

- POS Prep Time: The time you set for *Default Prep Time (POS)* only affects the orders that are placed on your POS. The default Prep Time for this is 15 minutes.
- Online Ordering/Order API Prep Time: The time you set for *Default Prep Time (OO/API)* is added to the POS Prep Time when an online order is placed. This means, if you have your *Default Prep Time (POS)* set to 15 minutes and a *Default*  Prep Time (OO/API) set to 30 minutes, when a customer takes an order they would see that their order will be ready in 45 minutes (30 minutes since it was ordered online + the 15 minutes the kitchen has to prep).

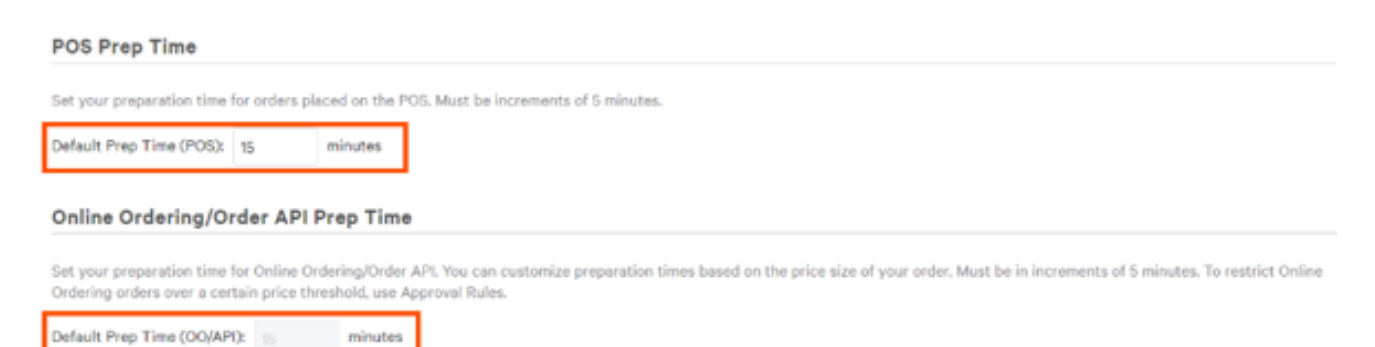

You also have the ability to customize preparation times for online orders based on the price size by adding Prep Time Thresholds. To do this, you would select *+ Add Prep Time* and then add the price and prep time associated with that price. For example, you can set online orders that are \$50 or more to have a Prep Time of 30 minutes instead of the default 15 minutes.

#### Online Ordering/Order API Prep Time

Set your preparation time for Online Ordering/Order API. You can customize prej Ordering orders over a certain price threshold, use Approval Rules.

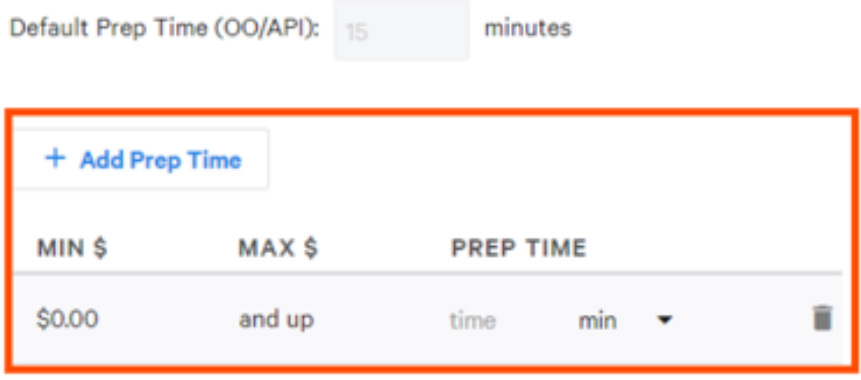

*• Delivery Time*: If your restaurant has Delivery enabled, you can set the delivery time for all delivery orders under the Delivery Time section. The default delivery time is 30 minutes. Note that the Delivery set time will also be added to the POS Prep Time.

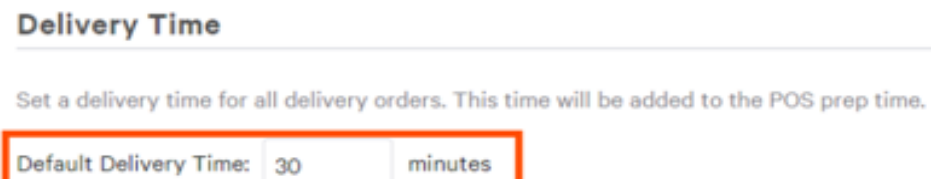

Online customers will receive an order confirmation page as well as an order confirmation email with the expected delivery or pickup time.

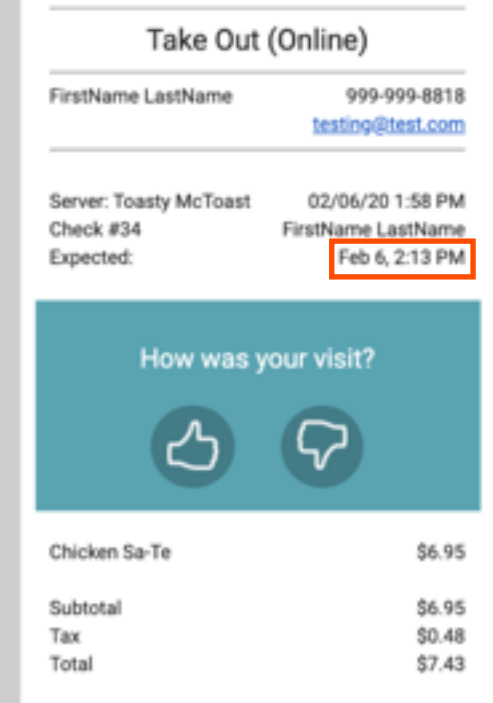

# <span id="page-12-0"></span>Customizing Delivery Settings

To offer delivery as an option for guests ordering online, follow the steps below to activate and customize your delivery settings.

#### <span id="page-12-1"></span>Enabling Delivery

1. Select the *Takeout / Delivery* section under the Other Setup header in the Toast back-end.

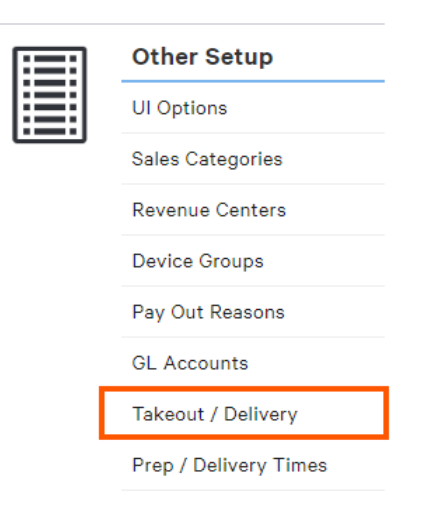

2. Navigate to Delivery Enabled? and select *Enable Delivery*.

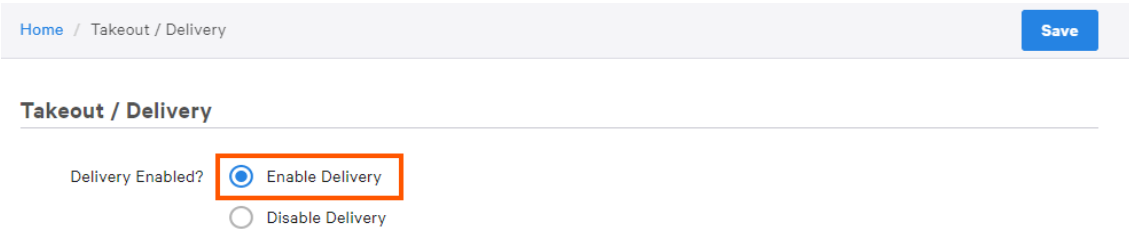

3. Next to Billing Customer, select a rule for collecting a guest's billing information.

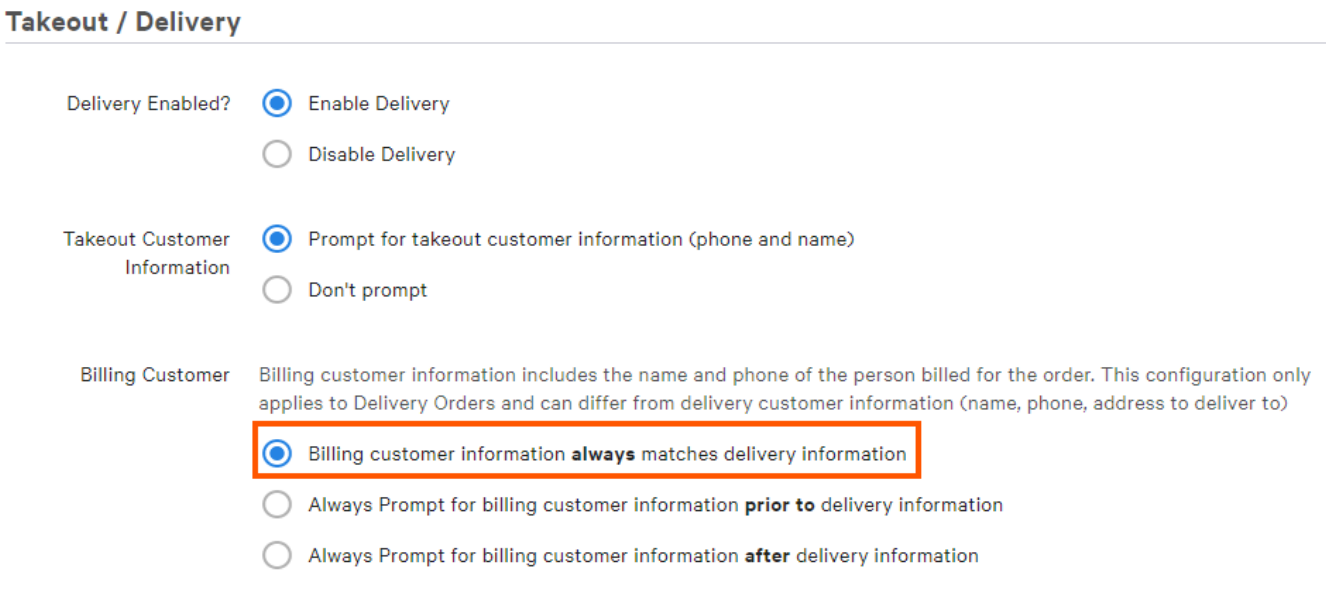

- Billing customer information always matches delivery information Do NOT prompt for billing customer information when placing the order. Note that this is the default setting and will cover the majority of orders placed. Another option should be selected if you have customers that typically place orders to be delivered to someone else.
- Always Prompt for billing customer information prior to delivery information Prompt the guest to enter billing customer information BEFORE delivery information. Choose this option if you want to offer guests the ability to send delivery orders to a separate address.
- Always Prompt for billing customer information after delivery information Prompt the guest to enter billing customer information after delivery information. Choose this option if you want to offer guests the ability to send orders to a separate address.
- 4. Under Receipt Printing, you can choose which set of customer details, if any, you would like to print for both Takeout and Delivery receipts. Depending on your selection, staff will be prompted to enter this information in upon placing takeout and delivery orders. The guest's information will be saved to their customer profile.

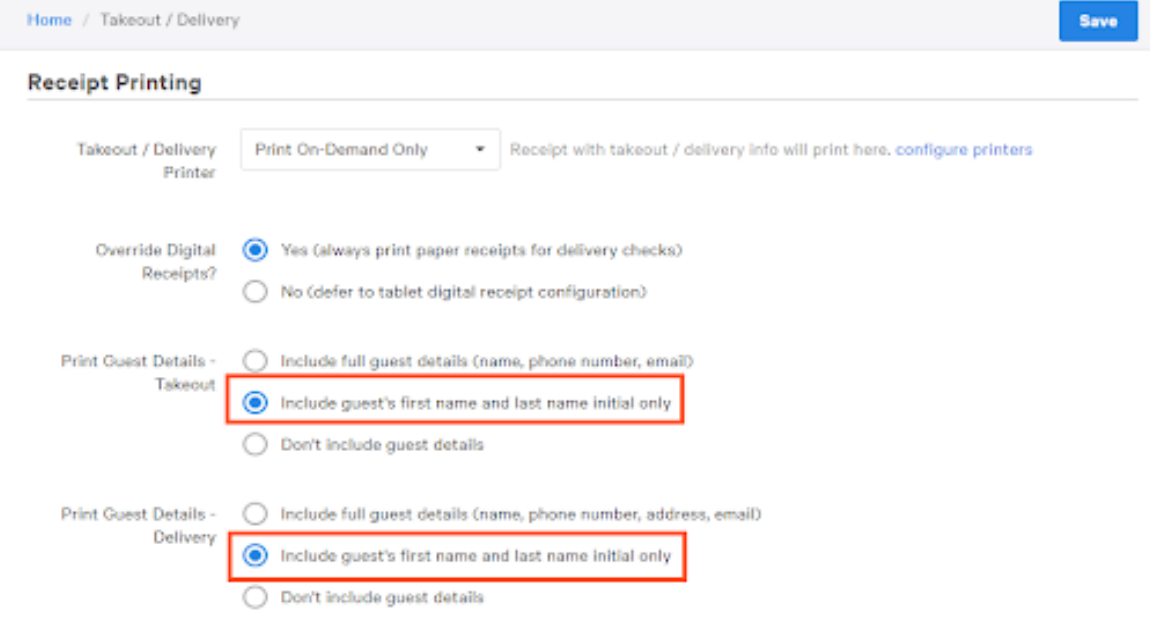

5. Be sure to *Save* and *Publish* your changes when finished.

#### <span id="page-13-0"></span>Setting Delivery Fees

Additional fees can be set up for delivery by creating a service charge. This can help offset the cost of large delivery zones, food packaging and delivery equipment.

- 1. On the Takeout / Delivery settings page, navigate to the Delivery Fee section.
- 2. Select Configure delivery service fees.

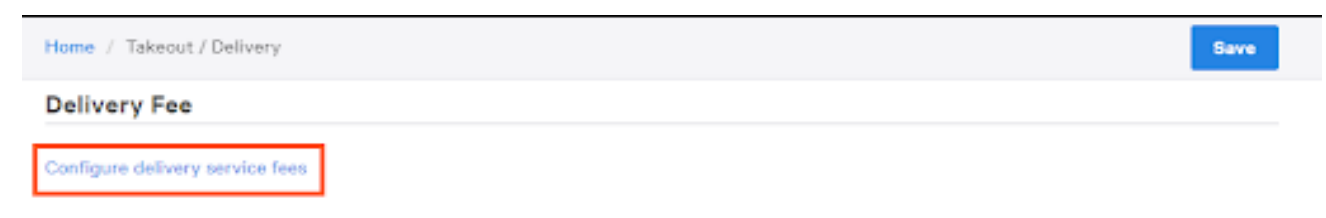

3. Select *+ Add* to create a new service charge.

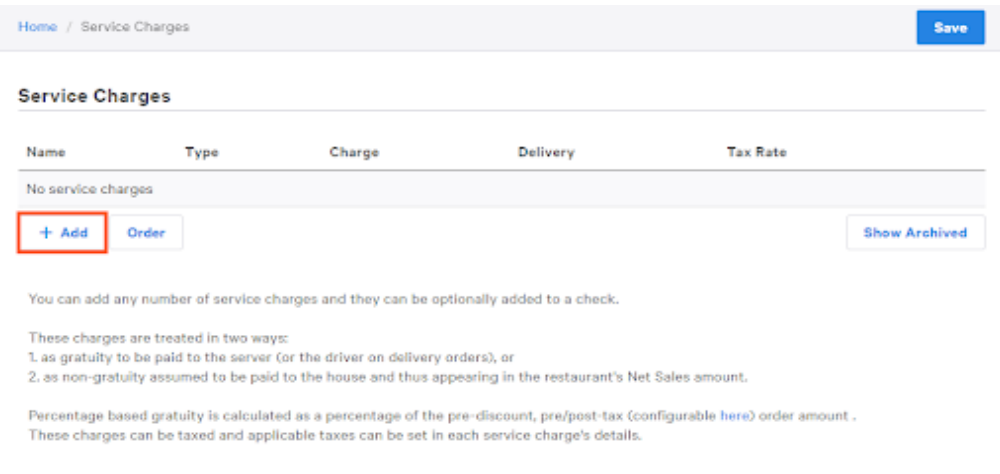

- 4. Here, you'll need to choose the following settings:
- Name Name your service charge. Consider using "Delivery Fee" to distinguish between service charges.
- Charge Type Choose Fixed Percent or Fixed Amount (dollar). Open Amount does not apply.
- Charge Percent Enter a value for the charge. This is how much the delivery fee will be.
- Apply After Amount Threshold Apply this fee if the pre-discount amount of the check is greater than or equal to this amount.
- Assign to Check Owner (Gratuity)? Select *Yes* if the Delivery Fee will go to the driver. Select *No* if the Delivery Fee will go to the restaurant
- Taxed? Check your state's tax laws to determine whether or not a Delivery Fee should be taxed.
- Calculated on pre-discount or post-discount total? This setting determines if the threshold is calculated based on the pre-discount or post-discount total. By default, this setting is set to Pre-discount Total.
- Delivery? Set to *Yes* so that the service charge is automatically assigned to Delivery orders.

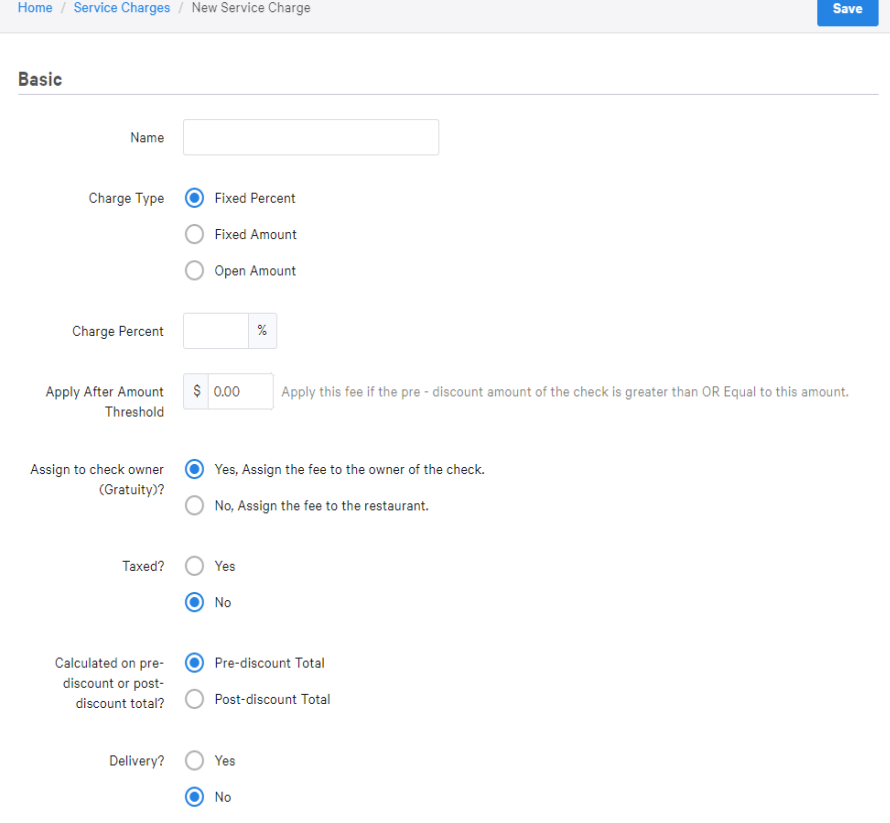

5. Then, enter a Waive Fee Threshold if you do not want the delivery fee applied to pre-discount checks greater than or equal to a certain value.

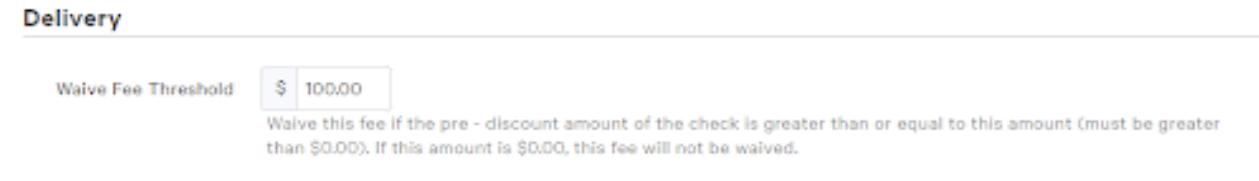

6. Enter a Delivery Distance Threshold if you want this fee applied to checks equal to or beyond a certain delivery distance.

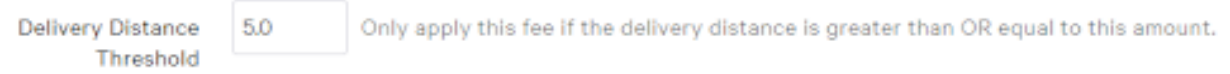

7. When finished, be sure to *Save* and *Publish* your changes.

#### <span id="page-15-0"></span>Delivery Area Settings

Use the built-in map feature to establish your maximum delivery distance from your restaurant. On the map, your restaurant is identified by a green pin.

- 1. Select anywhere on the map to create a red pin, which is used to designate a delivery area limit.
- 2. Add as many pins as needed by selecting other parts of the map. Select and drag existing pins to move them to new areas. Note: The territory within your delivery area will be highlighted in blue.

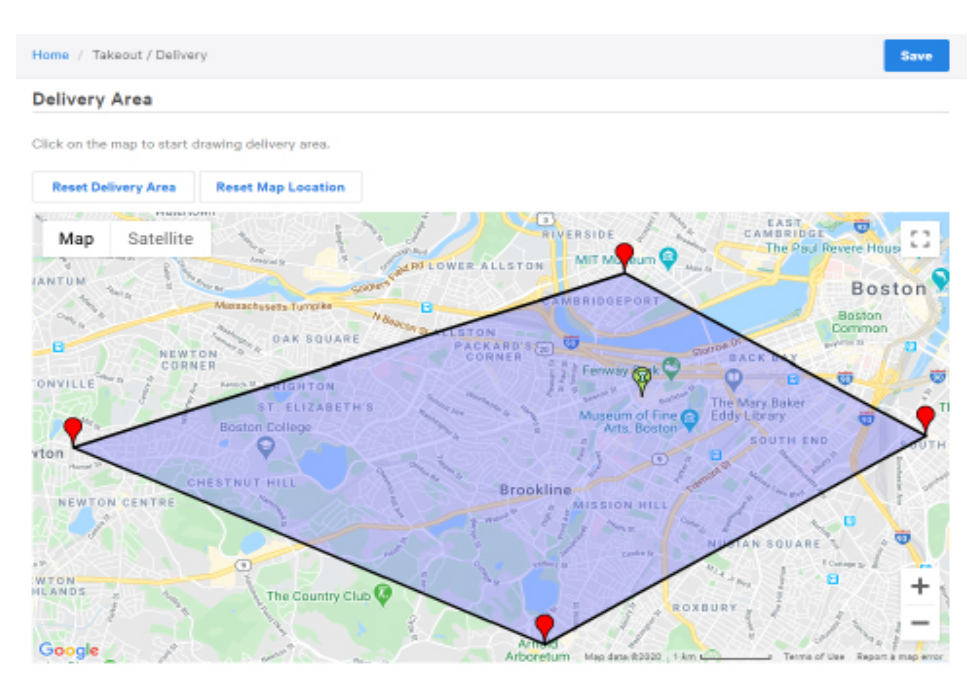

3. Then, *Save* and *Publish* your changes.

When new delivery orders are placed in the restaurant or online, Toast will compare the set delivery area to the customer's address and automatically allow or deny the order from being placed.

Should you expand your delivery fleet or want to change your designated delivery area, select *Reset Delivery Area* and follow steps 1 - 3.

# <span id="page-16-0"></span>Online Ordering Notifications

Pop-up alert notifications can be set up to appear on your Toast device when a new online order is received. This is especially helpful for restaurants who require approval for online orders.

#### <span id="page-16-1"></span>Notification Setup

1. To set up notifications for online ordering, select the *Notification Setup* section under the Other Setup header in the Toast back-end.

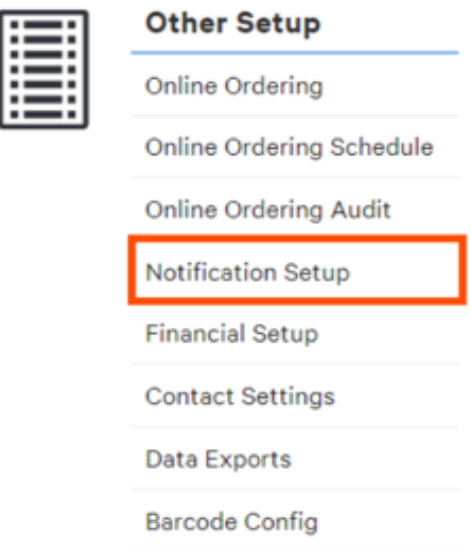

2. Under the Enabled Notification section, select *New online orders*.

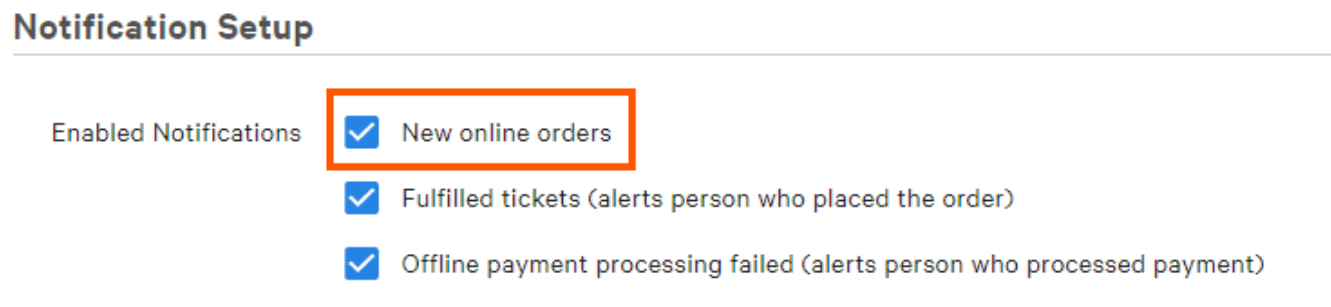

3. Then, *Save* and *Publish* your changes.

Once enabled, new online order notifications appear as a pop-up alert on your POS devices.

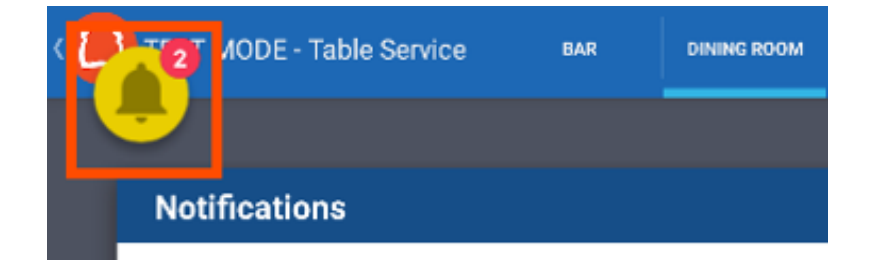

#### <span id="page-17-0"></span>Receiving Email Notifications for Online Orders

To further ensure Online Orders are not overlooked or missed, you can create a contact group in Toast that can receive email notifications anytime an Online Order is placed.

1. To set up Email Notifications for Online Orders, select *Contact Settings* under the Other Setup header in the Toast backend.

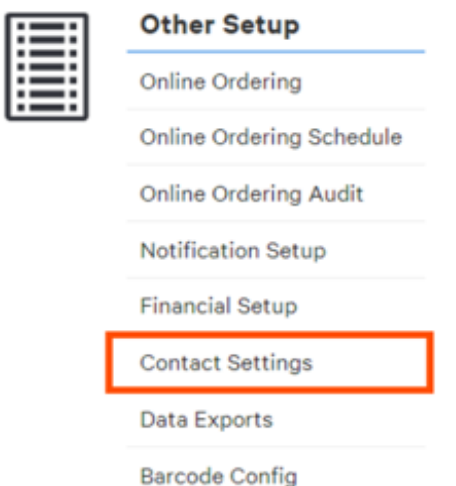

2. Navigate to Email Lists and select +Create Email List. Then, name this email list. For example, you could name an email list "Managers."

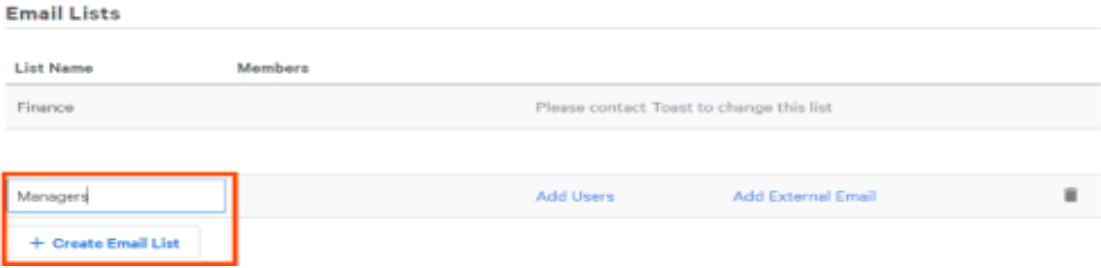

3. Add existing users or external email addresses to the new contact list by selecting *Add Users* and/or *Add External Email*.

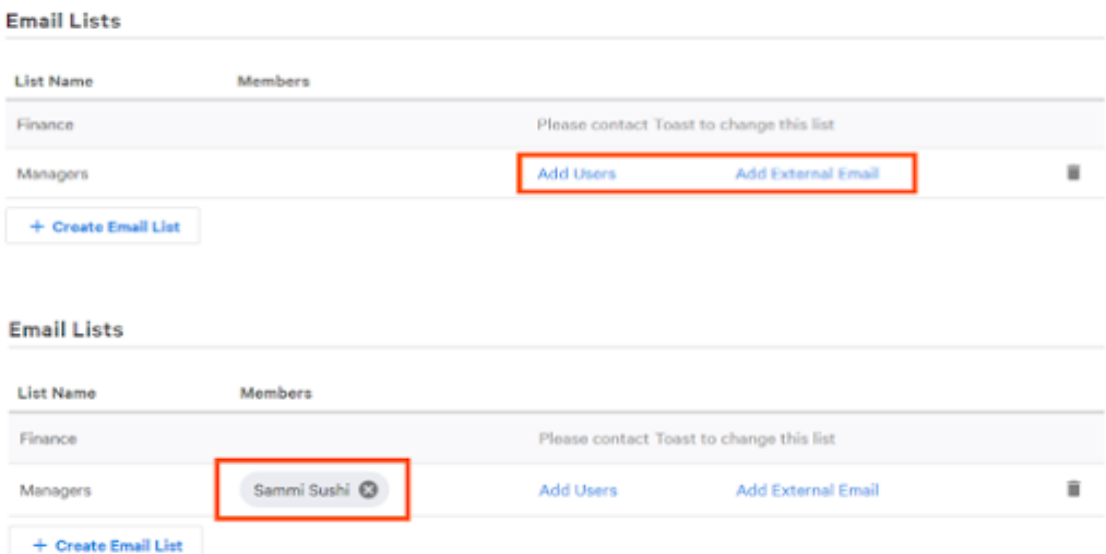

4. Next, under the Email Contact Settings header, you can add the Email List to *Incoming Orders* and *Delivery Orders* by using the dropdown menu.

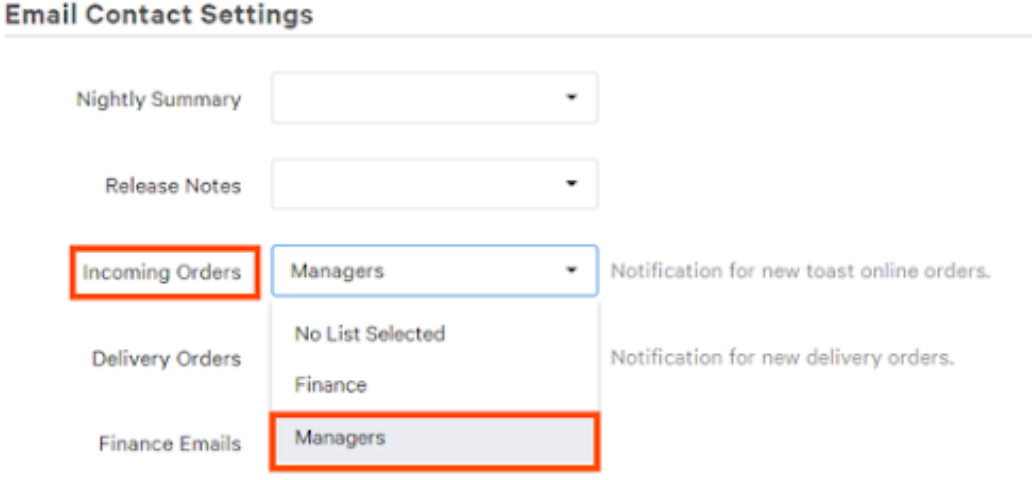

5. Then, *Save* and *Publish* your changes.

Once published, the members of this email list will receive notifications to their emails when online orders have been placed.

## <span id="page-18-0"></span>Customizing the Appearance of Your Online Ordering Menu

#### <span id="page-18-1"></span>Making Imagery Visually Engaging

Once configuration is complete, it's time to make your site visually engaging. Here are some best practices to follow when choosing your images.

1. Use high quality photos. Anything grainy or blurry will look unprofessional.

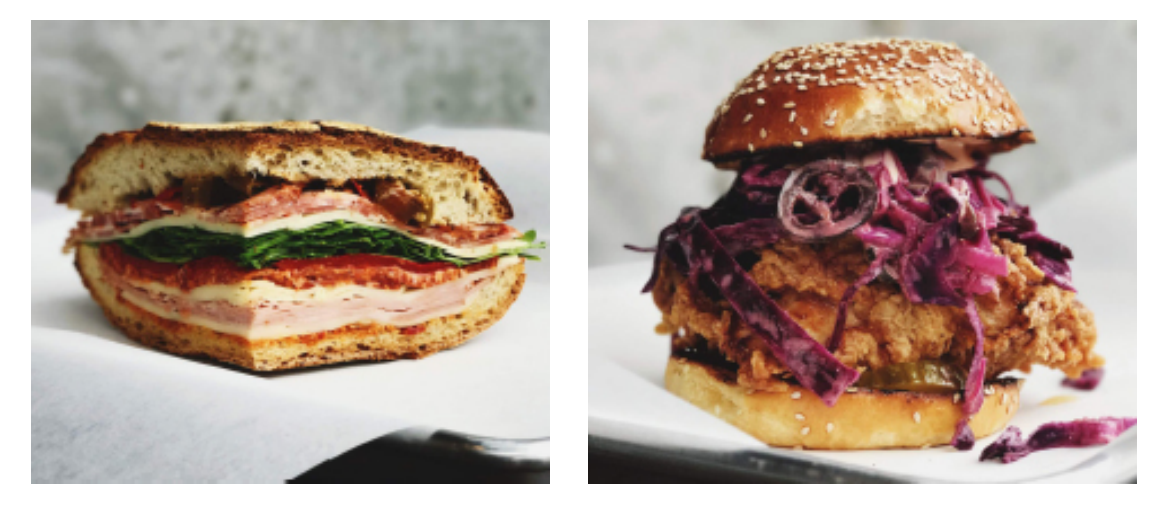

- 2. Toast recommends using our specified dimensions closely when uploading any photo including your logo, background image and banner.
- Restaurant Logo: Square .PNG image at least 180px x 180px (1:1 aspect ratio)
- Banner Image: This .PNG image should be at least 1920px x 1080px (16:9 aspect ratio). The image below demonstrates the area (16:9) that will be visible in the new banner if a 9:1 image is used. Try to avoid overly busy patterns.

To upload your logo and banner image, navigate to *[Restaurant Info](https://www.toasttab.com/restaurants/admin/basicinfo)* under the Marketing section of the Toast back-end and select *Choose Image*.

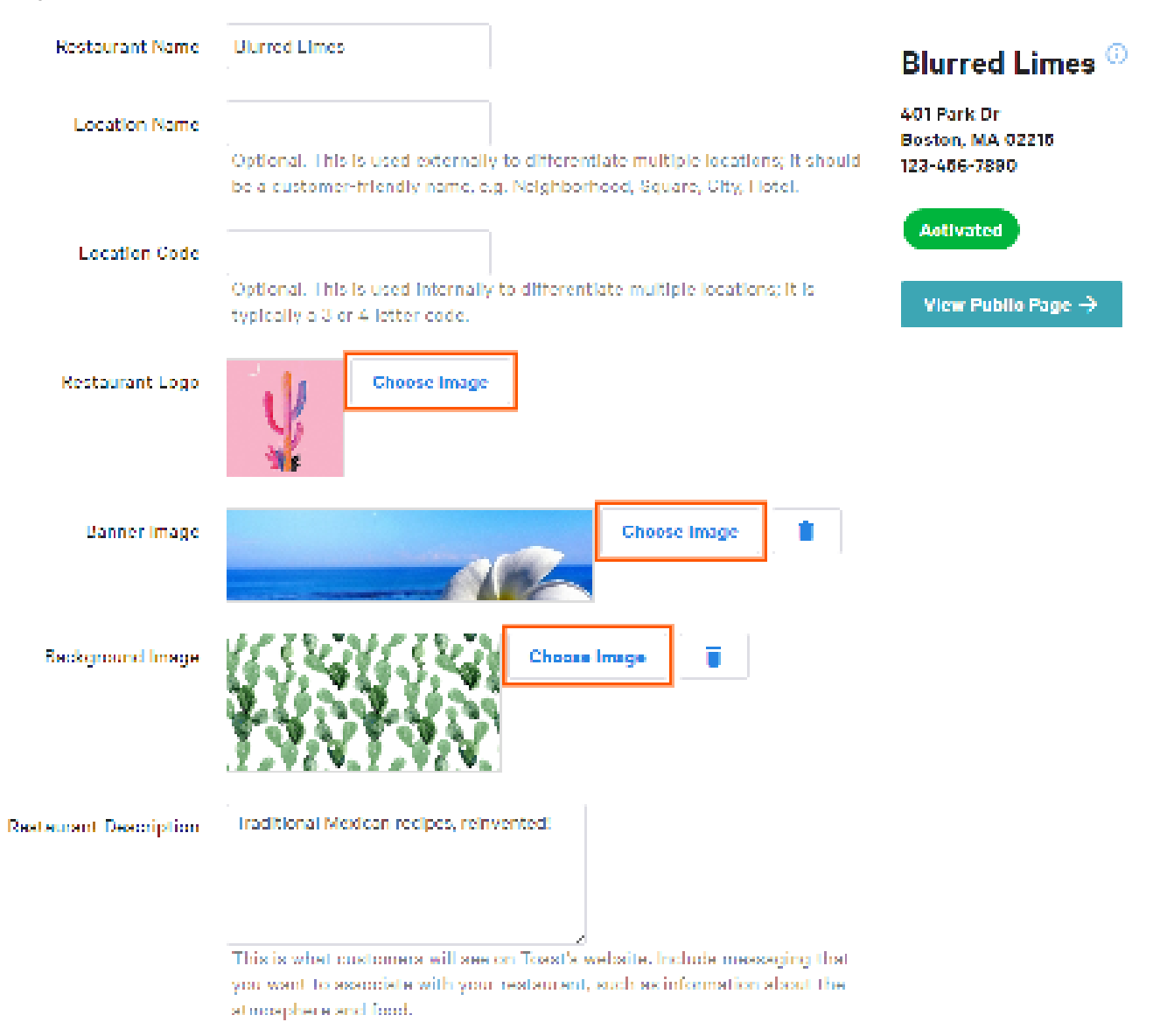

To upload images for your menu items, select the item from [Advanced Properties](https://www.toasttab.com/advancedproperties/bulkeditor) and navigate to the Properties section. Then, select *Choose Image*.

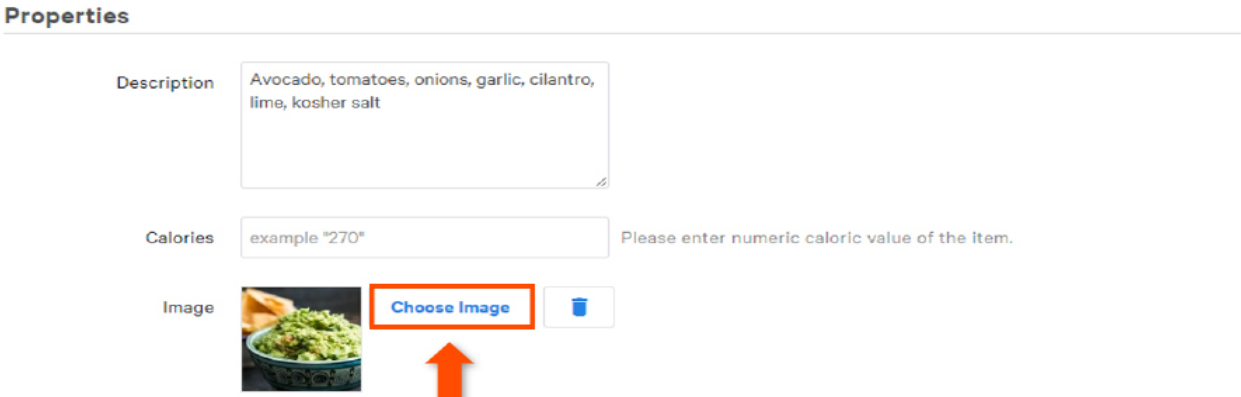

Menu item images should ideally be rectangular and 750px by 450px in size. After uploading your image, be sure to *Save* and *Publish* your changes.

#### <span id="page-20-0"></span>Adding Dynamic Item Descriptions

You also have the option to add descriptions for your items. Use this space to tell your guests about the ingredients you use, possible allergens and which dishes are the most popular at your restaurant.

- 1. Using the Show/Hide dropdown in Advanced Properties, select the *Description* tool. Once this tool is selected, a checkmark will appear next to the name of the tool.
- 2. In the description field, type in the ingredients for each item. Feel free to highlight speciality ingredients with adjectives like "Homemade Challah Bread" or "Signature Vodka Sauce." Allergy information can also be easily included by using abbreviations and parentheses.

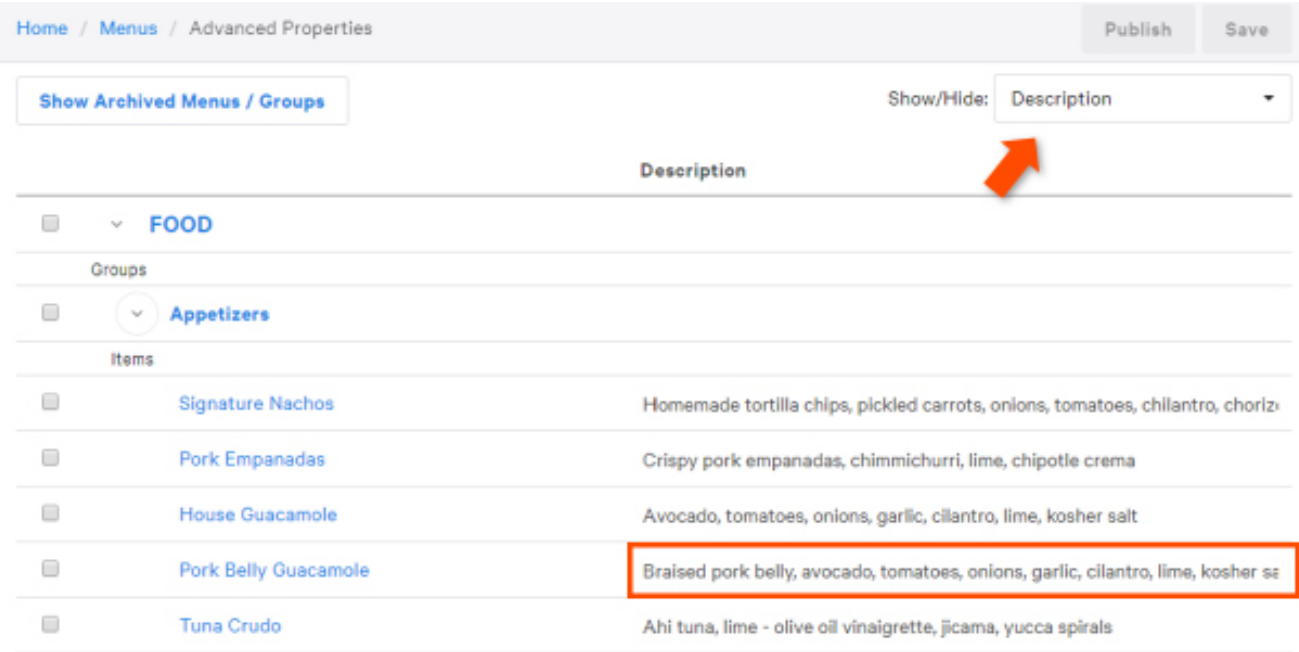

3. When finished, *Save* and *Publish* your changes.

We empower

rant`commu to delight guests do what they love<br>and they love.

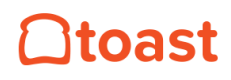